# **МІНІСТЕРСТВО ОСВІТИ І НАУКИ УКРАЇНИ**

## **ХАРКІВСЬКИЙ НАЦІОНАЛЬНИЙ УНІВЕРСИТЕТ МІСЬКОГО ГОСПОДАРСТВА імені О. М. БЕКЕТОВА**

# **Є. Г. Пономаренко, О. С. Ломакіна**

# **СИСТЕМИ І ЗАСОБИ ОБРОБКИ ІНФОРМАЦІЇ В ЕКОЛОГІЇ**

# КОНСПЕКТ ЛЕКЦІЙ

*(для студентів 1 курсу всіх форм навчання першого (бакалаврського) рівня спеціальності 101 – Екологія)*

> **Харків ХНУМГ ім. О. М. Бекетова 2020**

**Пономаренко Є. Г.** Системи і засоби обробки інформації в екології : конспект лекцій для студентів 1 курсу всіх форм навчання першого (бакалаврського) рівня спеціальності 101 – Екологія / Є. Г. Пономаренко, О. С. Ломакіна ; Харків. нац. ун-т міськ. госп-ва ім. О. М. Бекетова. – Харків : ХНУМГ ім. О. М. Бекетова, 2020. – 42 с.

## Автори:

# канд. техн. наук, доц. Є. Г. Пономаренко ст. викл. О. С. Ломакіна

#### Рецензенти:

**Ф. В. Стольберг**, доктор технічних наук, професор, завідувач кафедри інженерної екології міст (Харківський національний університет міського господарства імені О. М. Бекетова)

**Д. В. Дядін**, кандидат технічних наук, доцент кафедри інженерної екології міст (Харківський національний університет міського господарства імені О. М. Бекетова)

*Рекомендовано кафедрою інженерної екології міст, протокол № 1 від 28.08.2019.*

У конспекті лекцій викладено принципи використання програмних засобів у пошуку, обробці, представленні інформації і даних, виконанні розрахункових та аналітичних завдань, необхідних для виконання професійних завдань.

Призначений для студентів спеціальності 101 – Екологія.

© Є. Г. Пономаренко, О. С. Ломакіна, 2020 © ХНУМГ ім. О. М. Бекетова, 2020

# **ЗМІСТ**

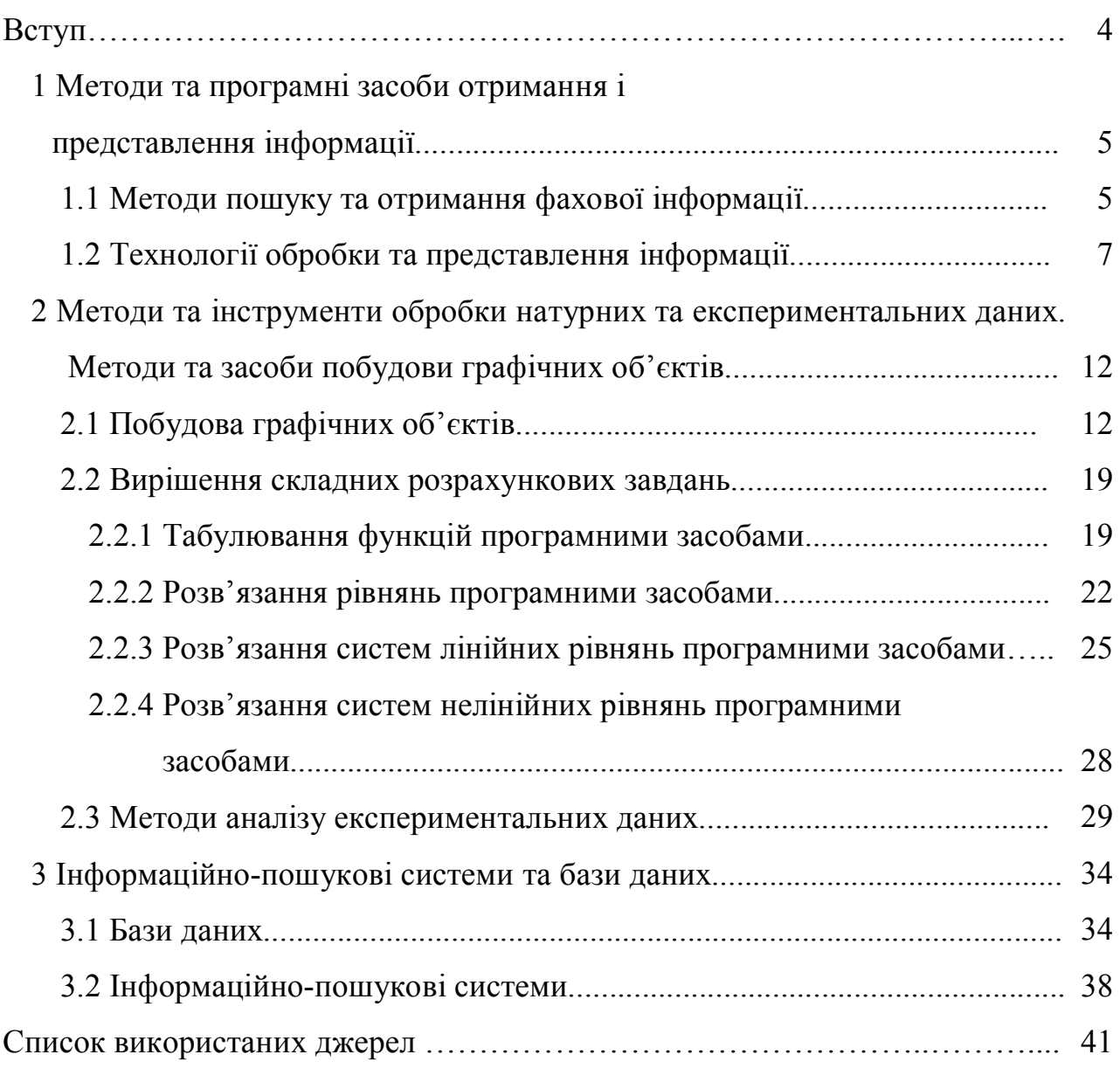

#### **ВСТУП**

Навчальна дисципліна «Системи і засоби обробки інформації в екології» має на меті надбання студентами теоретичних знань та практичних навичок використання програмних засобів у пошуку, обробці, виконанні розрахункових та аналітичних завдань та представленні інформації і даних, необхідних для виконання професійних завдань.

В результаті вивчення дисципліни студенти повинні:

– знати принципи та мати навички пошуку фахової та науково-технічної інформації, необхідної для вирішення професійних завдань, включаючи мережеві ресурси;

– знати принципи та мати навички використання програмних засобів для виконання екологічних розрахунків, вирішення прикладних екологічних завдань, аналітичної та статистичної обробки натурних та експериментальних даних;

– знати принципи і мати навички використання програмних засобів для побудови інженерних та спеціалізованих типів графіків;

– знати принципи та мати навички створення та користування СУБД, користування ІПС для виконання професійних завдань;

– знати принципи та мати навички використання програмних засобів для обробки та візуалізації екологічної інформації.

# **1 МЕТОДИ ТА ПРОГРАМНІ ЗАСОБИ ОТРИМАННЯ І ПРЕДСТАВЛЕННЯ ІНФОРМАЦІЇ**

### **1.1 Методи пошуку та отримання фахової інформації**

Підготовка фахівців-екологів та їх подальша професійна або наукова діяльність неможлива без пошуку, вивчення та опрацювання значної кількості фахової довідкової та науково-технічної інформації.

Традиційним джерелом інформації для майбутнього фахівця є друковані джерела – підручники, навчальні посібники, монографії, довідники, наукові журнали та збірники, тощо, що зберігаються та є доступними у бібліотеках.

Розвиток інформаційних технологій надає можливість доступу ще до одного потужного джерела фахової інформації – електронних ресурсів бібліотек, сайтів наукових журналів, звітної та статистичної фахової інформації різних організацій, що поширюється для вільного ознайомлення.

В першу чергу, це різноманітні інтернет-ресурси, що надають доступ як до навчальної та наукової літератури, так і до фахових публікацій, звітів, статистичної інформації, тощо.

Розглянемо детальніше основні з них:

– пошукова платформа Google Scholar (https://scholar.google.com)– це пошукова система, за допомогою якої можна знайти та переглянути наукові публікації за різною тематикою. Google Scholar дозволяє здійснювати пошук за ключовими словами та словосполученнями або за прізвищами авторів;

– сайт Національної бібліотеки України імені В. І. Вернадського (http://irbis-nbuv.gov.ua), який надає можливість ознайомлення з текстами авторефератів дисертацій, літератури, що міститься у науковій електронній бібліотеці, тощо;

– сайти фахових періодичних видань, більшість яких надає можливість ознайомлення з електронними версіями номерів видань. Наприклад – сайт науково-технічного збірника ХНУМГ ім. О. М. Бекетова "Комунальне

господарство міст" (https://khg.kname.edu.ua), в якому друкуються статті аспірантів, студентів та викладачів різних ВНЗ;

– репозиторії вищих навчальних закладів, які надають можливість доступу до методичної бази, авторефератів дисертацій, фахових видань навчального закладу, матеріалів конференцій, тощо. Наприклад, цифровий репозиторій ХНУМГ ім. О. М. Бекетова (https://eprints.kname.edu.ua), який надає можливість вільного доступу до вказаних електронних ресурсів;

– Єдиний реєстр з оцінки впливу на довкілля Міністерства енергетики та захисту довкілля України (http://eia.menr.gov.ua). Це єдиний реєстр, в якому накопичуються документи, розроблені при проведенні оцінки впливу на довкілля різних видів планованої діяльності підприємств та організацій;

– офіційний сайт Міністерства енергетики та захисту довкілля України (https://menr.gov.ua), який надає доступ до останніх новин, нормативноправових актів, реєстрів, звітів, аналітичних та статистичних матеріалів, тощо, за різними напрямками діяльності в галузі охорони довкілля;

– офіційні сайти Департаментів екології та природних ресурсів обласних державних адміністрацій, які надають можливість ознайомлення з інформацією щодо стану навколишнього природного середовища області та останніми новинами;

– офіційний сайт Державної служби статистики України (http://www.ukrstat.gov.ua), який надає можливість ознайомитись зі статистичною екологічною інформацією;

– база даних «Законодавство України» (https://zakon.rada.gov.ua), що надає доступ до нормативних документів.

При використанні даних як з друкованих носіїв, так з інтернет-ресурсів обов'язково слід дотримуватись вимог академічної доброчесності.

### **1.2 Технології обробки та представлення інформації**

Під візуалізацією інформації розуміють представлення її у вигляді, що полегшує її сприйняття та подальшу аналітичну обробку. Наприклад, представлення інформації у вигляді блок-схеми замість чи в додання декількох описових текстових абзаців значно спрощує сприйняття.

Найбільш поширеними способами візуалізації інформації є представлення її у вигляді таблиць, діаграм, графіків, блок-схем та карт.

Обраний спосіб візуалізації інформації залежить від того, якого ефекту ми прагнемо досягти – відображення розподілу даних або їх порівняння, дослідження поведінки або тенденцій змін, виявлення взаємозв'язків між даними, можливість або необхідність їх подальшої обробки, тощо.

Розглянемо на наочному прикладі, як можна візуалізувати одну й ту ж інформацію різними способами, а саме – варіанти представлення однієї й тієї ж інформації у текстовому, табличному, графічному та схематичному вигляді:

а) представлення складу атмосферного повітря у вигляді описового тексту.

Складовими атмосферного повітря є: азот – 78,1%, кисень – 20,85%, аргон – 0,93 %, двоокис вуглецю – 0,033 %, інші компоненти (Ne, He, Kr, Xe, H, озон, тощо) – 0,087 %. Склад наведено у об'ємних відсотках.

б) представлення складу атмосферного повітря у табличному вигляді.

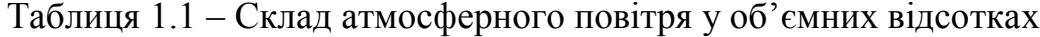

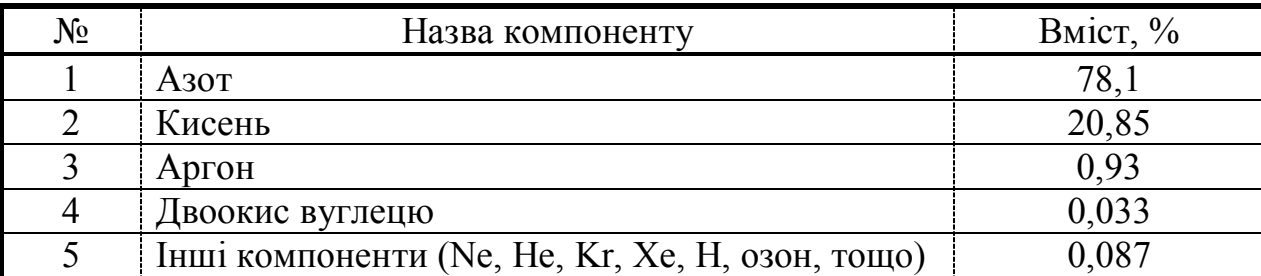

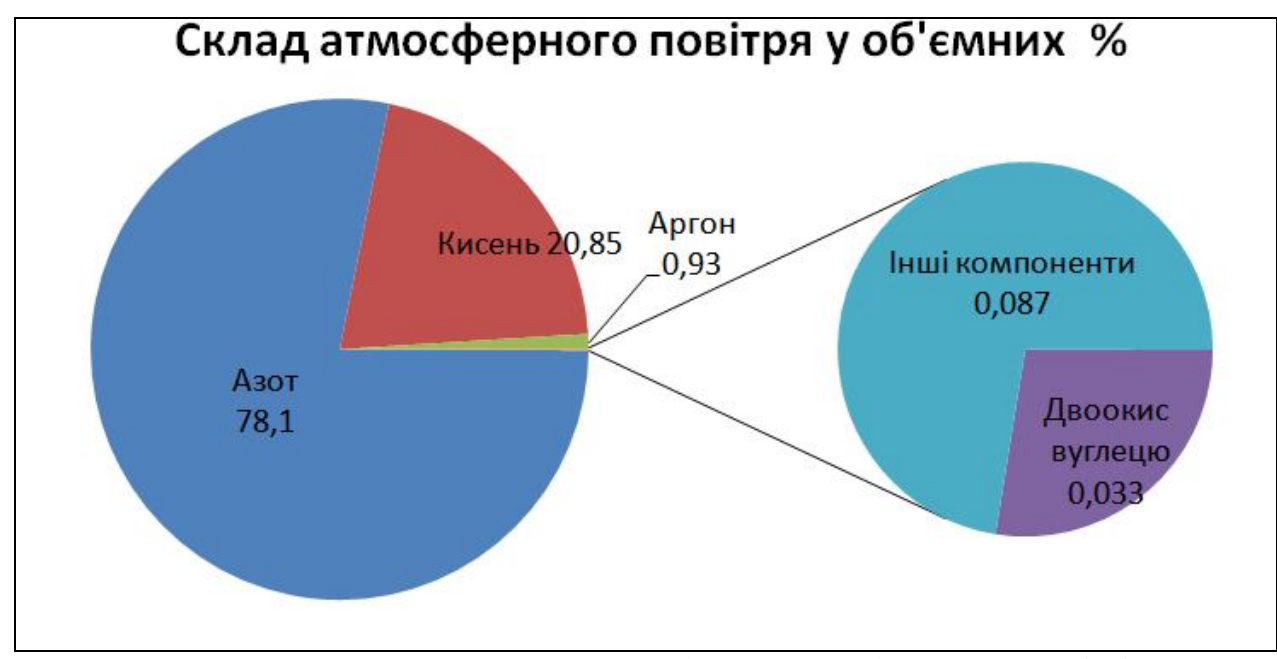

в) представлення складу атмосферного повітря у вигляді діаграми.

Рисунок 1.1 – Представлення складу атмосферного повітря у вигляді діаграми

## г) представлення складу атмосферного повітря у вигляді блок-схеми

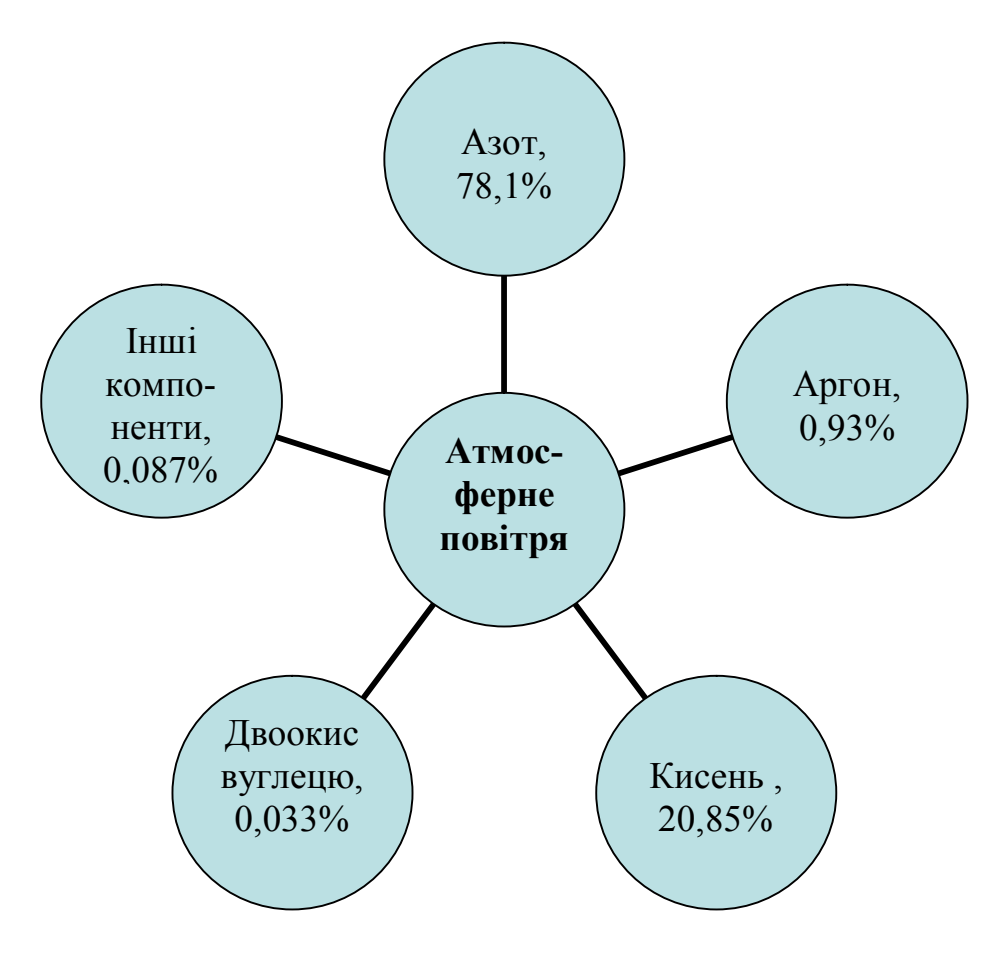

Рисунок 1.2 – Представлення складу атмосферного повітря у вигляді діаграми

Переглянувши наведені варіанти візуалізації наведеної текстової інформації, можна підсумувати, що для даного прикладу:

– представлення інформації у табличному вигляді є більш зручним при оформленні друкованих документів (наприклад, реферату) або при необхідності подальшої математичної обробки даних (наприклад, можна вирахувати у подальшому масу кожного компоненту атмосфери);

– представлення даних у вигляді діаграми та блок-схеми є більш зручним при представленні інформації у вигляді презентацій під час доповіді, коли необхідно акцентувати увагу на кількості складових або їх окремому внеску.

Презентація представляє собою набор слайдів, які можуть містити текстову інформацію, таблиці, малюнки, графічні об'єкти, тощо.

При створенні презентації слід пам'ятати, що головне її призначення – полегшення сприйняття аудиторією інформації, що до неї доноситься, тому при створенні презентацій бажано дотримуватись наступних рекомендації:

– використовувати єдиний для всієї презентації стриманий стиль оформлення слайдів;

– не «перевантажувати» презентацію текстовими фрагментами, пам'ятаючи, що одночасне читання значного обсягу тексту та слухання доповідача значно ускладнює сприйняття інформації;

– враховувати засіб демонстрації презентації (екран монітора або демонстрація за допомогою мультимедійного проектору) і відповідно підбирати розмір та колір шрифту.

Найбільш поширеним програмним засобом, який дозволяє створювати презентації, є MS PowerPoint, що входить до пакету прикладних програм MS Office. MS PowerPoint може бути використаний як для створення, так і для перегляду презентацій.

Оскільки PowerPoint входить до пакету MS Office, він має подібні до інших додатків цього пакету інтерфейс, можливості та алгоритми дій, наприклад, при форматуванні тесту та створенні таблиць та графіків. Також він дозволяє використовувати при підготовці презентації текстові фрагменти, таблиці, діаграми та графіки, створені за допомогою інших додатків MS Office.

Поширеним програмним засобом, що може бути використаний для обробки, унаочнення та аналізу інформації є MS Excel.

В першу чергу Excel призначений для вирішення різноманітних завдань, тим чи іншим чином пов'язаних з розрахунками, однак поруч з цим до можливостей Excel відносяться й обробка тексту, представлення даних у графічному вигляді, швидка зміна інформації, враховуючи перерахунок даних та редагування побудованих графіків одночасно зі зміною вхідної інформації.

Розглянемо детальніше основні інструменти Excel, що використовуються при обробці та аналізі інформації:

– застосування формату до комірок таблиці (розмір, тип та колір шрифту, вирівнювання, фон, окреслення, тощо) для полегшення роботи з таблицями та для підготовки їх до друку. Межі або заливка є основними засобами виділення / відокремлення інформації, зокрема, бажаним є використання заливки для заголовків стовбців або використання різних типів ліній для окреслення меж між стовбцями таблиці;

– форматування чисел для зручності відображення та користування (наприклад, відображення чисел зі знаком грошової одиниці, відсотка, у вигляді дробі, тощо). В Excel до чисел можуть застосовуватись наступні формати: загальний, числовий, грошовий, фінансовий, дата, час, відсотковий, дробний, експоненціальний, текстовий. Однак слід пам'ятати, що при виконанні розрахунків Excel використовує числа у повному вигляді без урахування форматування;

– використання вбудованих функцій для виконання розрахунків, логічних операцій, статистичної обробки даних, тощо. Функція – це вже готова формула, за якою виконуються операції над групою даних певного типу, тому використання функцій значно полегшує обробку значних масивів подібних даних. Функції можуть використовуватись у складі формул, причому в одній формулі може бути використано декілька функцій. Також у якості аргументу функції можуть використовуватись інші функції;

– умовне форматування комірок – це інструмент, що дозволяє застосовувати до комірок електронних таблиць визначений формат, зокрема, стиль, тип або колір шрифту, колір фона, тощо, в залежності від виконання встановленої умови (наприклад, автоматичне виділення кольором комірок, що містять розрахункові дані, що перевищують встановлене граничне значення). Умовне форматування може застосовуватись яка на основі значення інформації, що міститься у заданій комірці, так і в залежності від інформації, що міститься в інших комірках. Використання умовного форматування є зручним у тому разі, якщо потрібно наявність помилок у ведених даних, оцінити дані для аналізу, тощо;

– сортування даних – це упорядкування даних, що наведені у таблиці за зростанням або зниженням. Сортування виконують або за алфавітом, або за чисельним значенням. Порівняння значень виконується посимвольно зліва направо. Сортування всієї таблиці зазвичай виконують сортуванням даних за зростанням або зниженням в одному з її стовбців. Однак існує можливість сортування таблиць за змістом двох або трьох стовбців одночасно;

– фільтрування даних дозволяє знаходити та відбирати для подальшої обробки частину даних у таблиці відповідно до визначених користувачем умов. У відфільтрованій таблиці на екран виводяться лише ті строки, що містять встановлене значення або відповідають визначеним умовам. Інші строки залишаються у таблиці, але є прихованими;

– створення та редагування широкого спектру діаграм та графіків, що дозволяє забезпечити наочне представлення даних з метою їх подальшого аналізу.

# **2 МЕТОДИ ТА ІНСТРУМЕНТИ ОБРОБКИ НАТУРНИХ ТА ЕКСПЕРИМЕНТАЛЬНИХ ДАНИХ. МЕТОДИ ТА ЗАСОБИ ПОБУДОВИ ГРАФІЧНИХ ОБ'ЄКТІВ**

### **2.1 Побудова графічних об'єктів**

Діаграми та графіки дозволяють забезпечити наочне представлення даних та полегшити їх аналіз, особливо при обробці великих обсягів чисельних даних.

Розвиток інформаційних технологій надає користувачам можливість використання різних прикладних програм для побудови діаграм та графіків, в тому числі й он-лайн.

Найбільш доступною та поширеною програмою, що використовується для побудови графіків, є MS Excel. Розглянемо основні правила щодо побудови графічних об'єктів за його допомогою:

– між графічним об'єктом та даними, за якими він будується, встановлюється зв'язок, що забезпечує автоматичне оновлення графічного об'єкту при зміні даних, що використовуються для його побудови;

– для побудови діаграми або графіку потрібно вказати хоча б один діапазон даних. Під діапазоном розуміють послідовність чисел, за якими будують діаграму або графік. При побудові графіків діапазон даних, що відкладається за віссю Y має назву «ряд», вісь Х має назву «вісь категорій»;

– діаграми або графіки можуть бути розташовані або на окремому робочому листі робочої книги, або на тому ж самому, що й вихідні дані.

Excel надає можливість створення та редагування діаграм та графіків різних типів, що розрізняються в залежності від виду графічного представлення даних.

Розглянемо основні типи діаграм та графіків та їх особливості та конкретному прикладі. Для побудови діаграм та графіків використаємо дані, наведені у таблиці 2.1.

| Назва відходу    | Фактична кількість відходів, т/рік |           |         |  |  |
|------------------|------------------------------------|-----------|---------|--|--|
|                  | 2018 p.                            | $2019$ p. | 2020 p. |  |  |
| Автопокришки     | 2,80                               | 2,60      | 3,40    |  |  |
| Відходи скла     | 7,50                               | 8,30      | 6,90    |  |  |
| Відходи деревини | 5,20                               | 5,40      | 4,90    |  |  |

Таблиця 2.1 – Кількість відходів, що утворюються на підприємстві

Гістограма (стовпчикова діаграма) використовується для наглядного порівняння даних. Окремі значення у кожному ряду даних представлені вертикальними стовпчиками різної висоти. Висота кожного стовпчика визначається відповідним йому значенням даних. Гістограми поділяють на гістограми у групуванням (рис. 2.1) та гістограми з накопиченням (рис. 2.2).

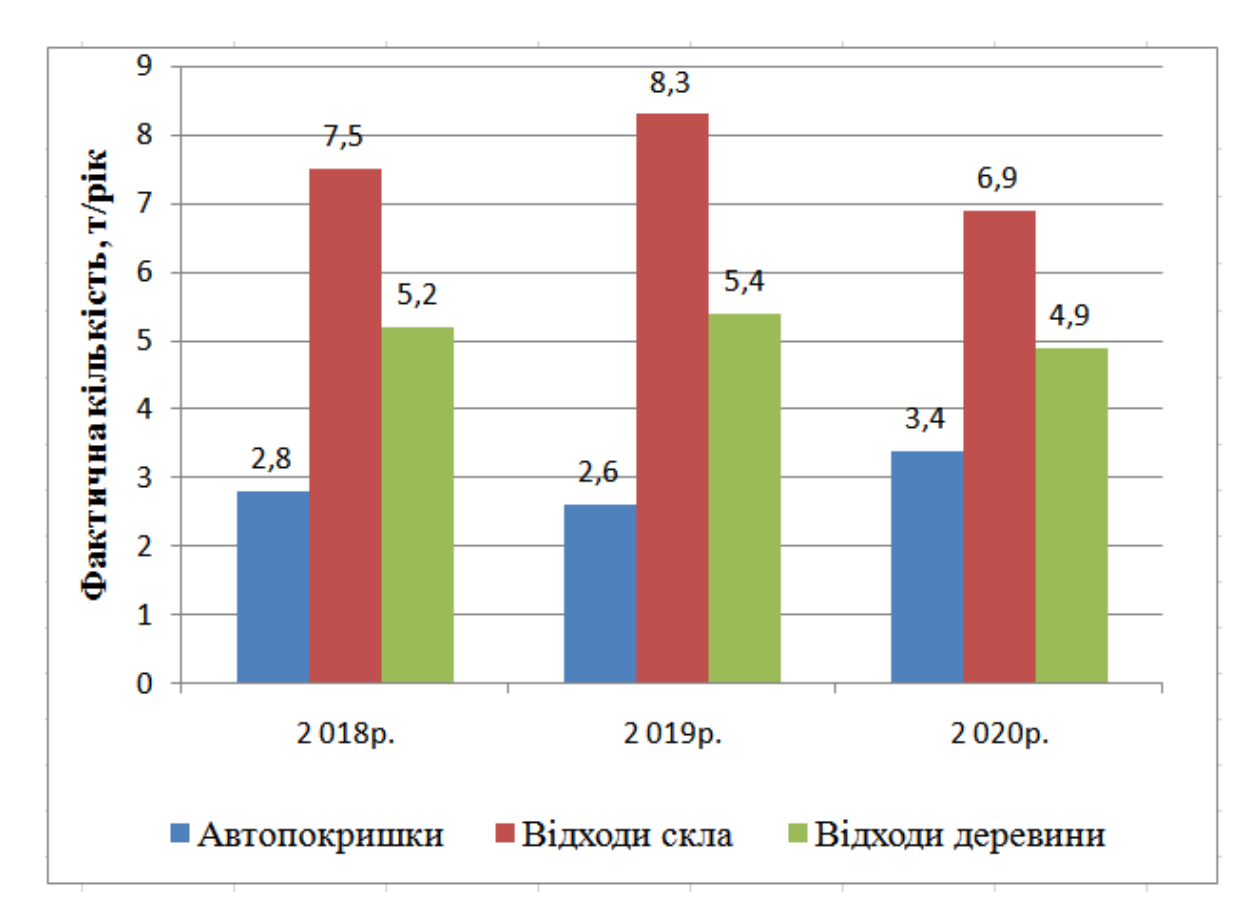

Рисунок 2.1 – Кількість відходів (гістограма з групуванням)

Наведена гістограма з групуванням наочно дозволяє порівнювати з одного боку співвідношення між кількістю різних видів відходів, що утворювались у кожному періоді (році), з іншого – дослідити загальну тенденцію зміни кількості кожного виду відходів по рокам.

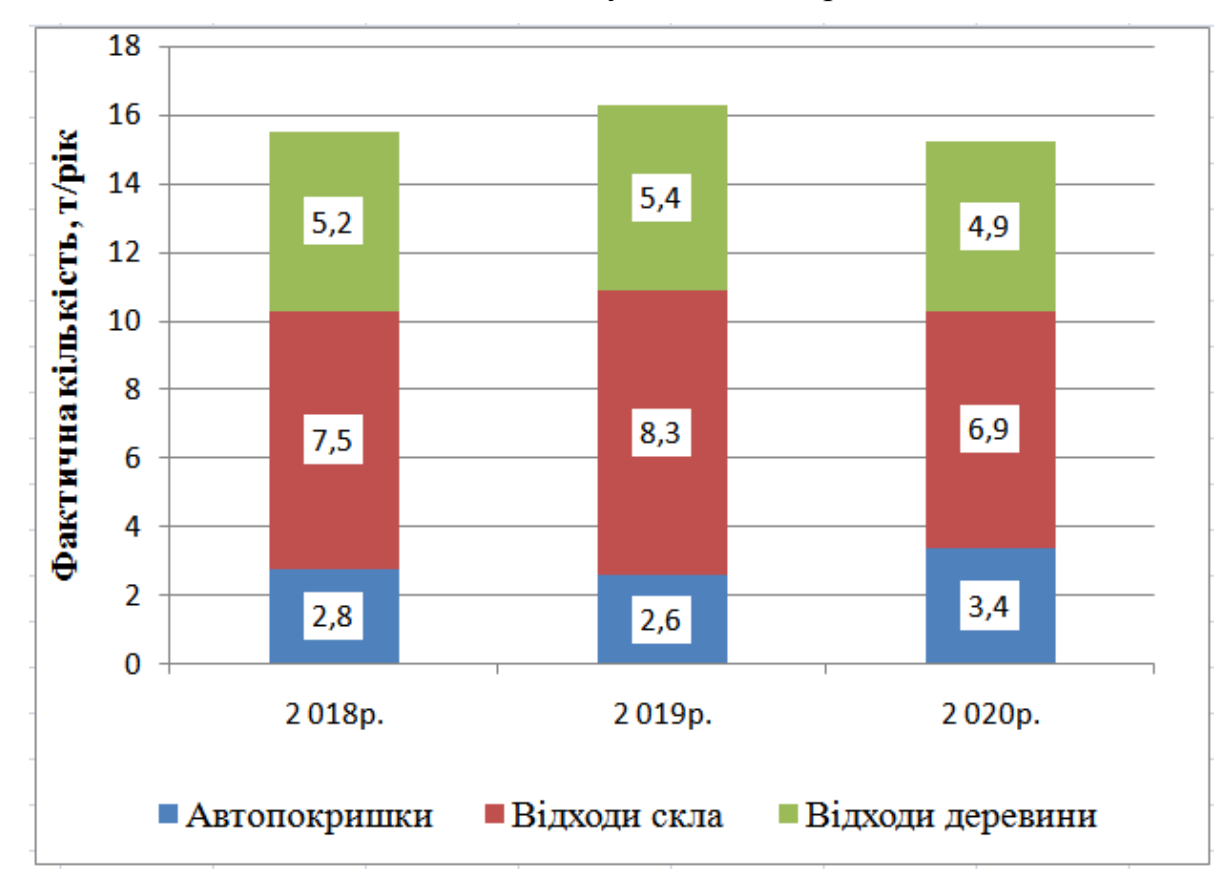

Рисунок 2.2 – Кількість відходів (гістограма з накопиченням)

Гістограма з накопиченням відрізняється від гістограми з групуванням тим, що дані по кожній досліджуваній категорії (у нашому випадку – по роках), об'єднуються в один стовпчик, причому висота стовпчика визначається сумою даних у кожному році, що відображаються вертикальними прямокутниками різного кольору у його складі. Для нашого прикладу цей тип гістограми дозволяє наочно дослідити:

– динаміку зміни кількості утворюваних відходів по роках, як сумарно, так і окремо за кожним видом;

– оцінити вклад кожного виду відходів у загальну кількість утворюваних відходів та зміну частки кожного виду відходів по роках у їх загальній кількості.

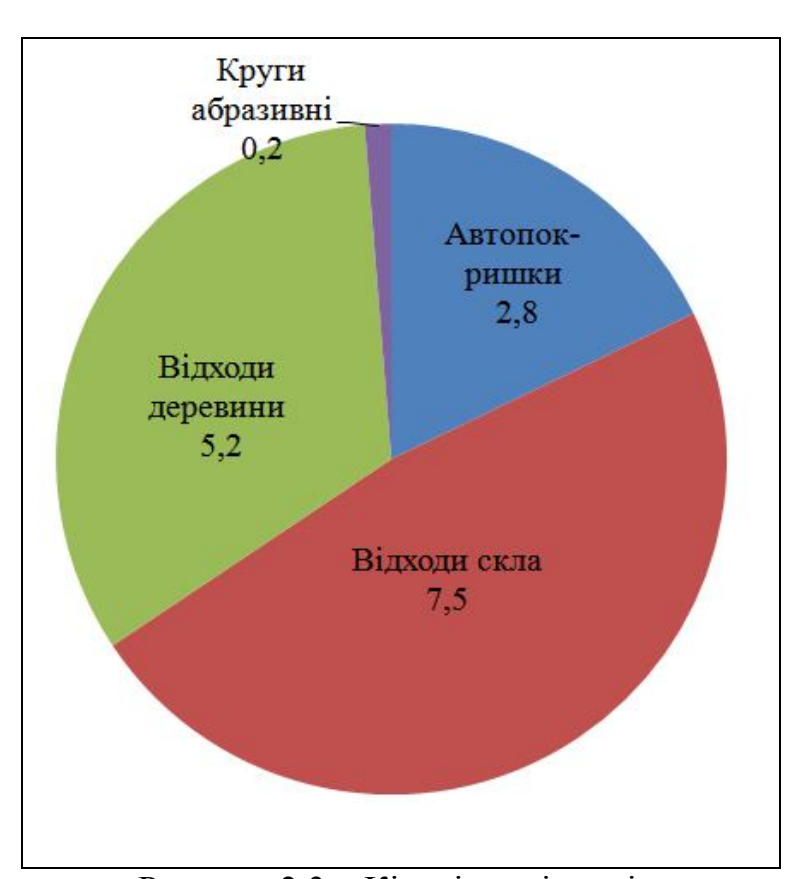

Рисунок 2.3 – Кількість відходів, утворених у 2018 р. (кругова діаграма)

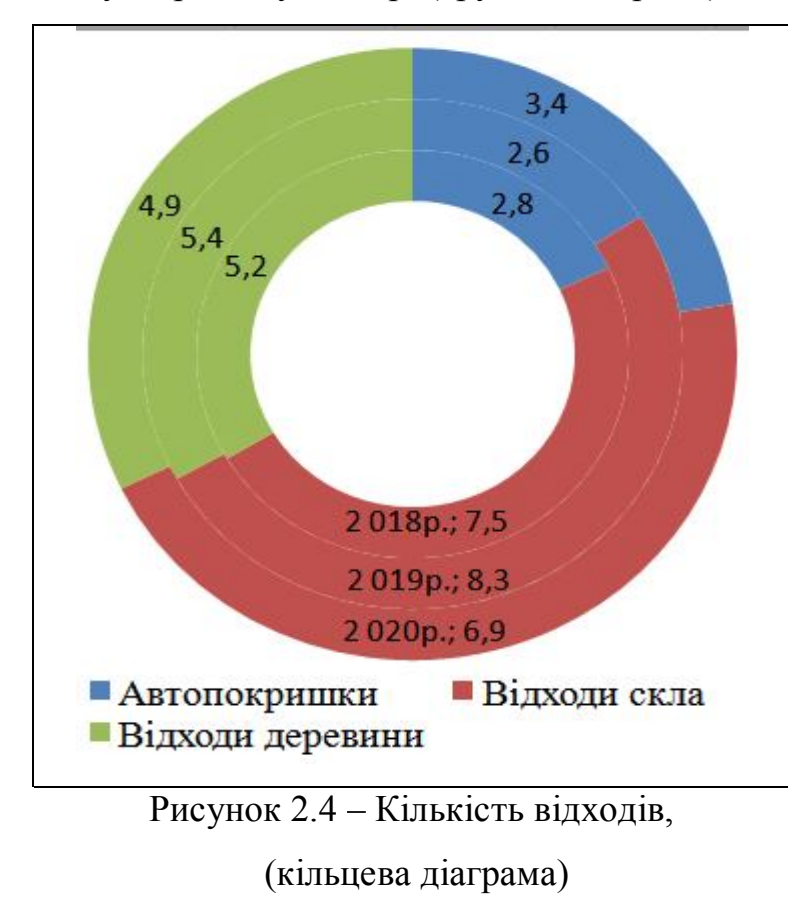

Кругова діаграма будується у вигляді круга, який розбивається на декілька сегментів, причому розмір кожного сегменту визначається вкладом кожного елементу ряду даних у загальну суму. На круговій діаграмі може бути відображений лише один ряд даних. Для нашого прикладу цей тип діаграми (рис. 2.3) дозволяє оцінити вклад кожного виду відходів у загальну суму протягом одного року.

Кільцева діаграма будується за тим же принципом, що й кругова, тобто розмір кожного сегменту кільця визначається відсотковим вкладом кожного елементу ряду у загальну суму, що приймається рівною 100 %. Однак на відміну від кругової діаграми, кільцева діаграма може містити декілька рядів. Для нашого прикладу цей тип діаграми (рис. 2.4) дозволяє оцінити та дослідити зміну вкладу кожного виду відходів у загальну суму по роках.

Графік відображає тенденції зміни даних за рівний проміжок часу.

Графік може бути побудований за декількома рядами даних, але нанесення великої кількості рядів даних на один графік «перевантажує» його та ускладнює використання. Оптимальним для сприйняття є нанесення на один графік не більш ніж 3–4 рядів даних. Також слід брати до уваги, що графік будується шляхом інтерполяції табличних значень.

Для нашого прикладу графік (рис. 2.5) дозволяє дослідити тенденцію зміни кількості кожного виду відходу по роках.

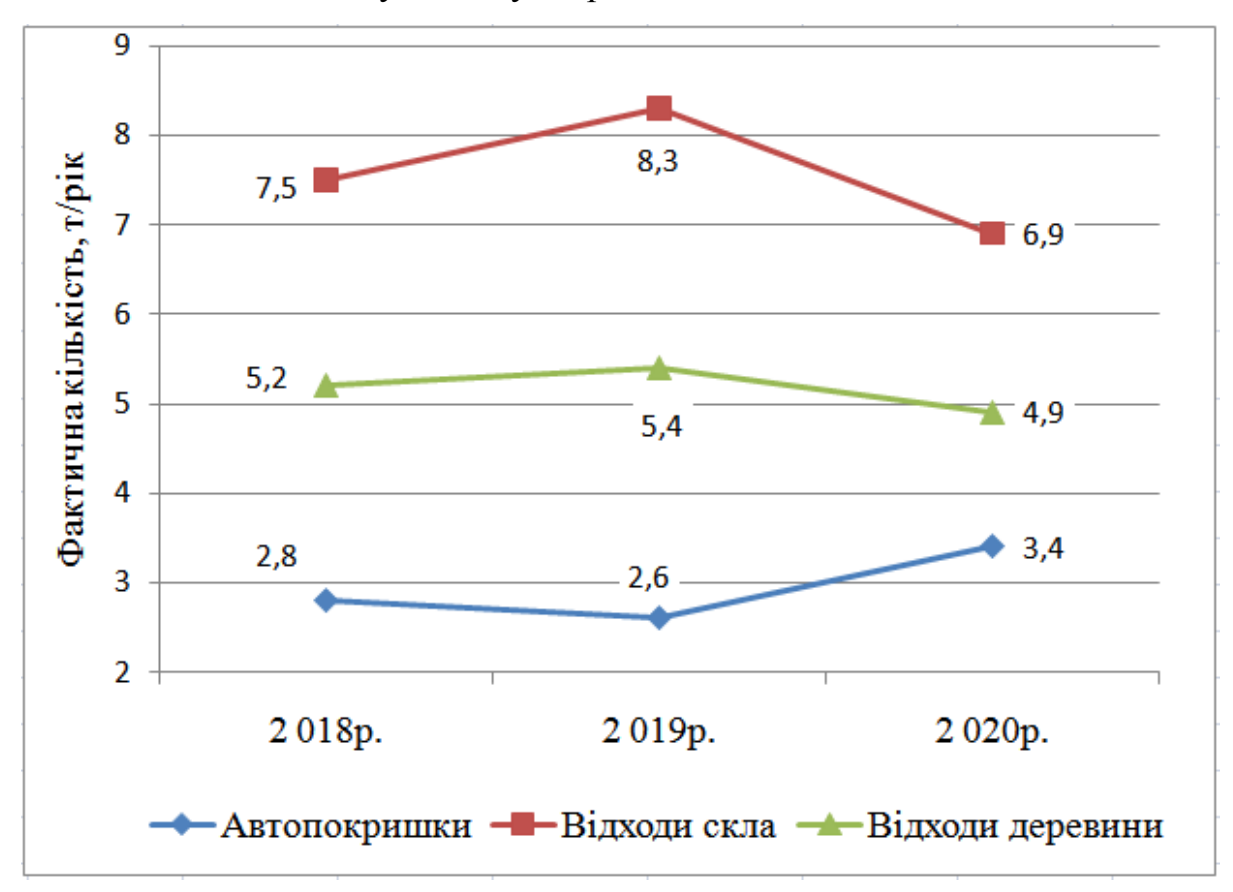

Рисунок 2.5 – Кількість відходів (графік)

Діаграма з областями є ідентичною графіку, тобто дозволяє одночасно відобразити декілька рядів даних. Верхня межа кожної області визначається значеннями елементів кожного ряду, відображеного на діаграмі.

Для нашого прикладу діаграма з областями (рис. 2.6) дозволяє дослідити тенденцію зміни кількості кожного виду відходу по роках.

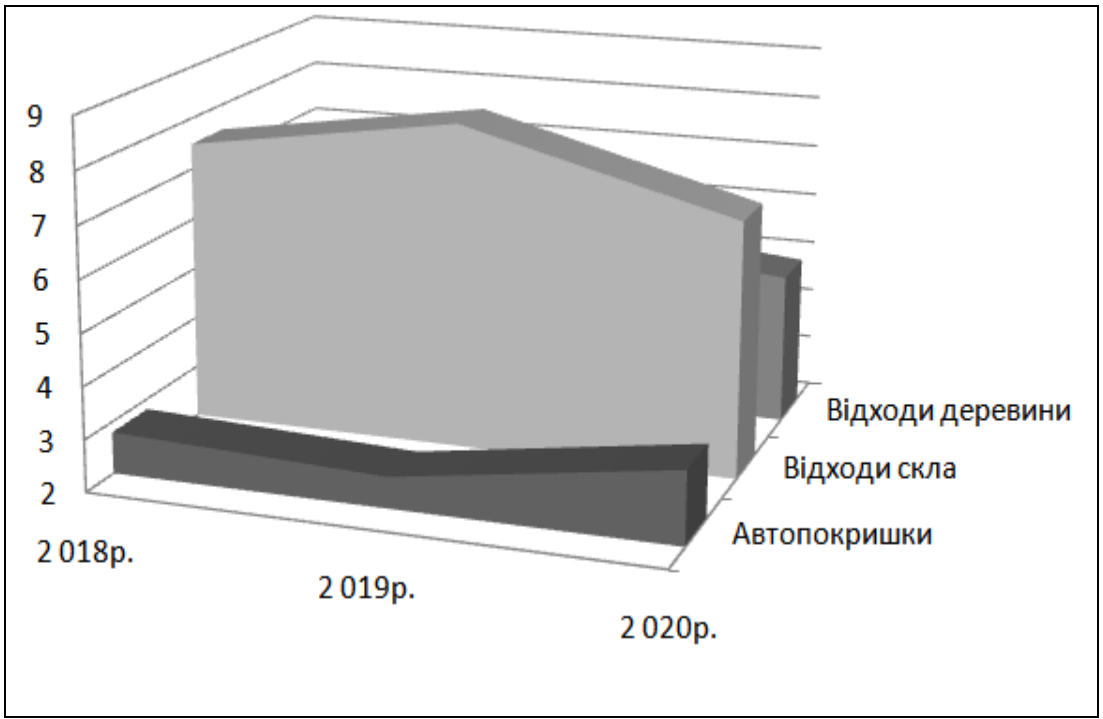

Рисунок 2.6 – Кількість відходів (діаграма з областями)

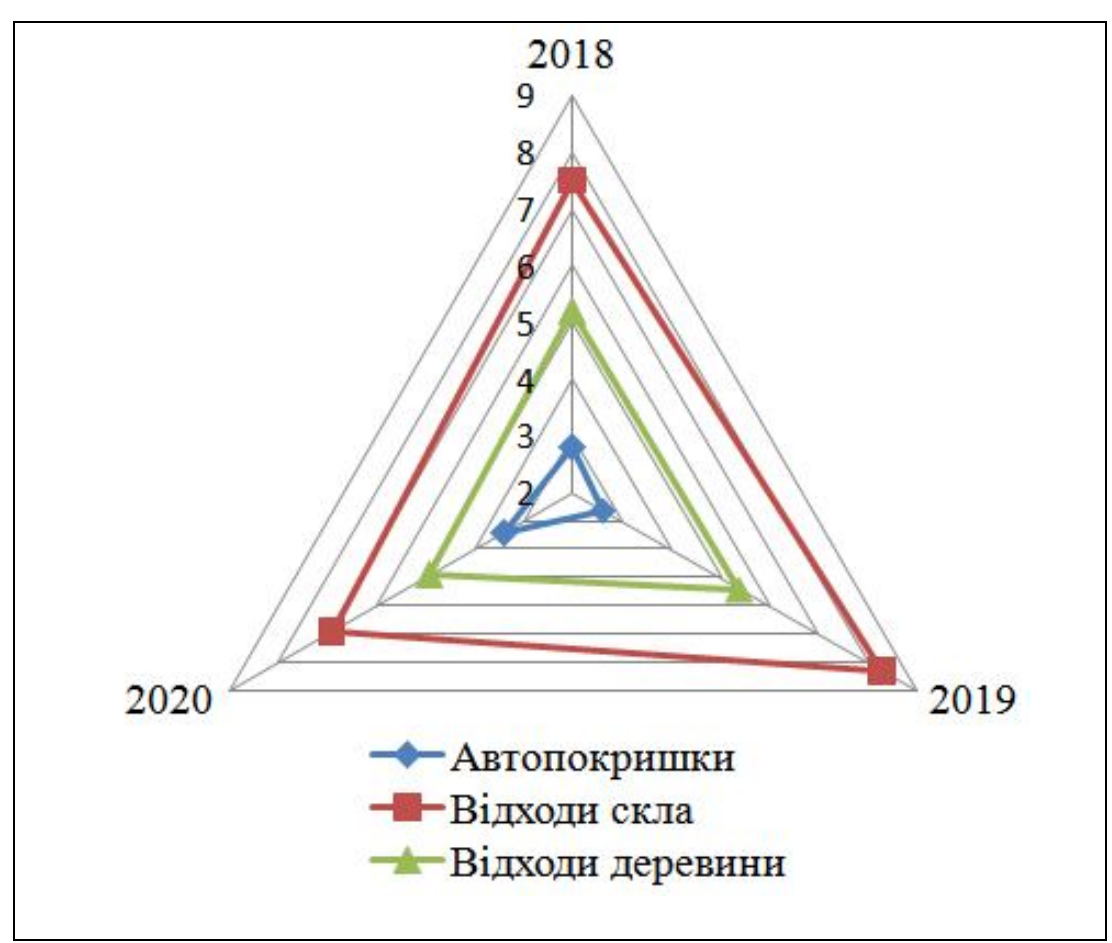

Рисунок 2.7 – Кількість відходів (пелюсткова діаграма)

Пелюсткова діаграма (рис. 2.7) дозволяє порівнювати загальні значення з декількох рядів даних. Особливість її будови полягає в тому, що кожна категорія (для нашого випадку – кожен рік) має свою ось координат, що виходить з начала координат. Все елементи кожного ряду відкладаються на відповідних осях категорій та поєднуються лінією. Для нашого прикладу пелюсткова діаграма дозволяє проранжувати відходи за їх кількістю.

Окрему увагу слід приділити точковій діаграмі, яка представляє дві групи чисел у вигляді одного рядку точок в координатах XY. Змінивши тип відображення точкової діаграми на точкову з кривими можна отримати інженерний графік.

Точкова діаграма (рис. 2.8) може бути використана для відображення нерівномірних інтервалів даних, оскільки на осі Х відображаються не категорії, а реальні табличні дані. Найчастіше точкова діаграма використовується для представлення даних наукового характеру, наприклад, даних натурних вимірювань пов'язаних показників.

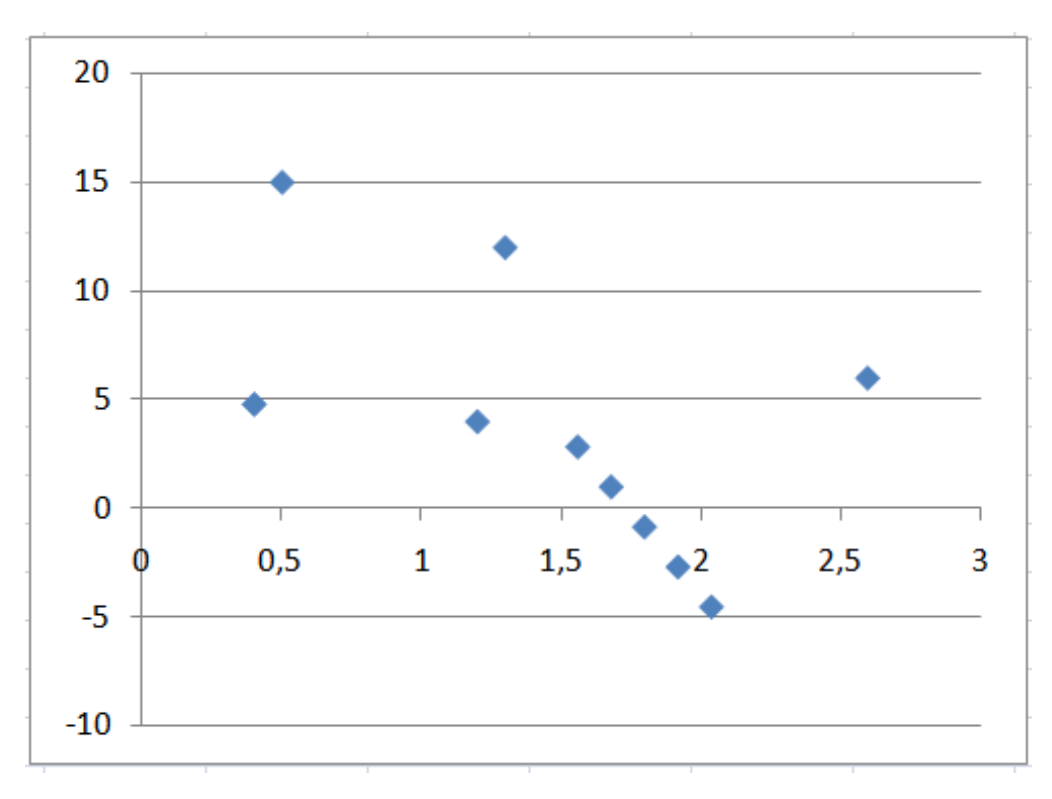

Рисунок 2.8 – Точкова діаграма

Математичний редактор MathCad надає можливість побудови двомірних графіків в декартових та полярних координатах, трьохмірних графіків у формі карти ліній рівня, зображати поверхні, тощо. Однак, графіки у MathCad носять допоміжний характер, тому, на відміну від Excel, можливості MathCad у оформленні графіків є більш обмеженими.

### **2.2 Вирішення складних розрахункових завдань**

Найвідомішими програмними засобами, що можуть бути рекомендовані для аналітичної обробки екологічної інформації та вирішення складних розрахункових завдань є Mathlab, Mathematica та MathCad.

Mathlab є однією з найстаріших систем автоматизації математичних розрахунків, що побудована на представленні та застосуванні матричних операцій. Пакет Mathematica широко використовується при виконанні складних розрахунків, зокрема для виконання складних чисельних розрахунків, проведення аналітичних перетворень та обчислень, тощо.

Програмний комплекс MathCad має потужні можливості для виконання розрахунків та має вбудований блок символьних обчислень.

Слід зазначити, що MS Excel також має досить потужні обчислювальні ресурси завдяки великій кількості вбудованих функцій, наявності спеціальних сервісних засобів та можливості створення і використання користувачем власних функцій.

### 2.2.1 Табулювання функцій програмними засобами

Табулювання функції – це розрахунок значень функції при зміні її аргументу від початкового значення до кінцевого з визначеним кроком.

Процедура табулювання функції передбачає наступну послідовність дій:

– завдання діапазону зміни аргументу;

– завдання функції та розрахунок її значень;

– побудова графіка функції з метою дослідження її поведінки.

Розглянемо на прикладі послідовність дій при табулювання функції за допомогою MathCad та MS Excel.

Приклад 1. Розрахувати значення *y = a – cos(x)*, при х, що змінюється в діапазоні від 1 до 5 з кроком 0,5 та значенні *а* = 2,5.

У наведеному прикладі функцією є *у*, аргументом – *х*, тому що саме *х* має діапазон зміни; *а* є параметром, що приймає одне значення.

а) табулювання функції за допомогою MathCad.

1) задається параметр а :=2.5;

2) задається діапазон зміни змінної – аргументу функції за допомогою ранжованої змінної, у якій задається масив значень аргументу функції. Структура оператора для завдання ранжованої змінної має наступну форму: ім'я змінної := начальне значення, друге значення .. кінцеве значення.

Ранжована змінна знаходиться в діапазоні від 1 до 5 з кроком 0,5, тобто

### $x := 1, 1.5..5$

3) задається у як функція від х, для цього при записі функції після імені змінної обов'язково повинні стояти дужки

$$
y(x) := a - \cos(x).
$$

4) задається розрахунок функції у(х)

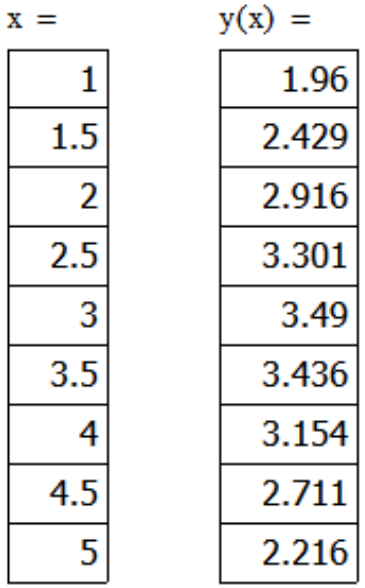

5) будується графік функції для дослідження поведінки функції у(х) заданому діапазоні аргументу:

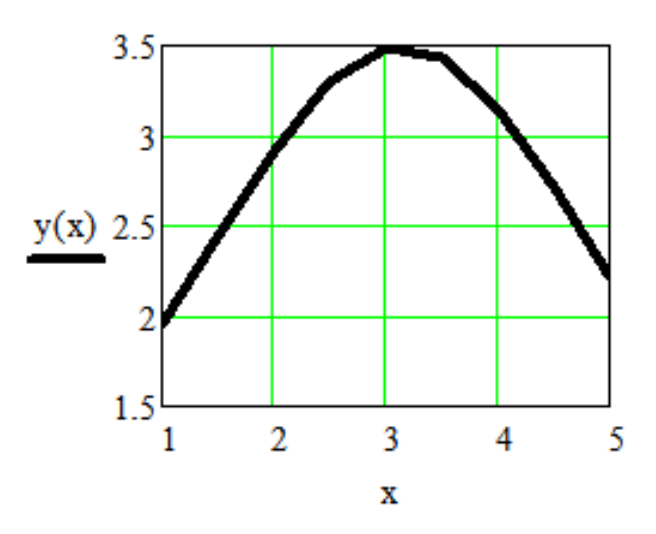

Рисунок 2.9 – Графік функції у(х)

б) табулювання функції за допомогою Excel:

1) задається о параметр а;

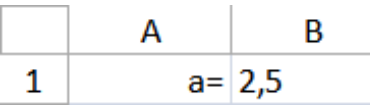

2) задається діапазон зміни змінної – аргументу функції за допомогою процедури автозаповнення в діапазоні від 1 до 5 з кроком 0,5;

 $2,5$ 3  $1\vert$  $1,5$  $2<sup>1</sup>$  $3<sup>1</sup>$  $3,5$  $\vert 4 \vert$ 4,5 51  $x=$ 

3) вводиться формула для розрахунку функції у. При вводі розрахункової формули слід пам'ятати, що:

 – введення розрахункових формул в Excel починається зі знаку «дорівнює»;

 – адреса комірки, що містить посилання на значення параметру а є абсолютною, а адреса комірки, що містить посилання на аргумент функції – відносною;

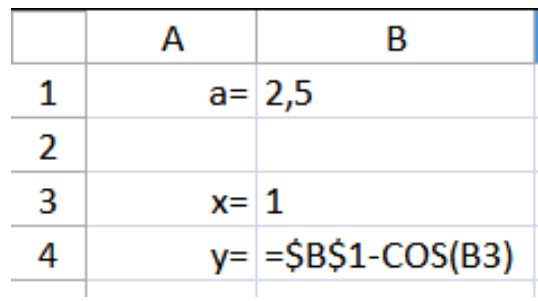

4) розраховується значення функції для кожного значення аргументу у заданому діапазоні

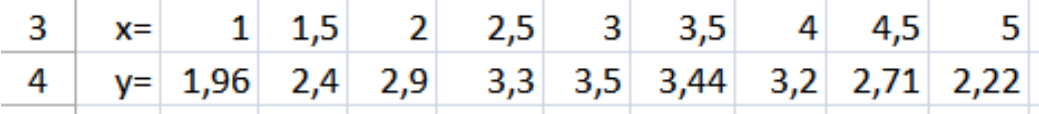

5) будується графік функції для дослідження поведінки функції у заданому діапазоні аргументу

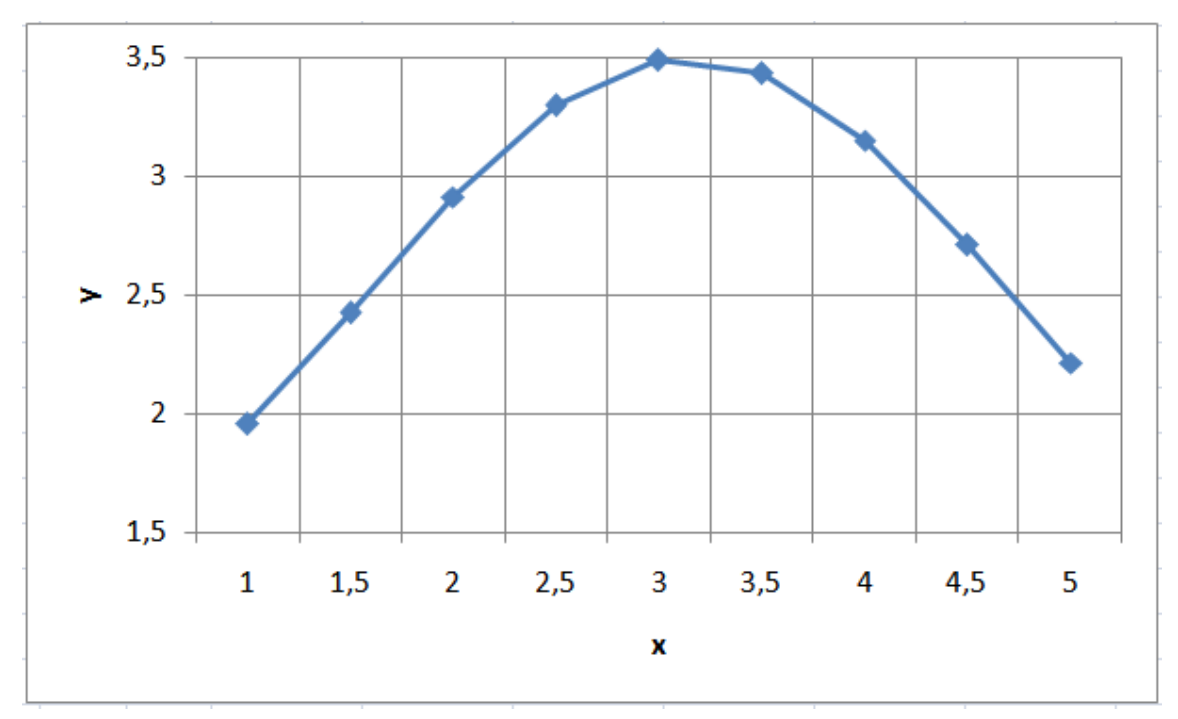

Рисунок 2.10 – Графік функції у(х)

### 2.2.2 Розв'язання рівнянь програмними засобами

Процедура знаходження коренів рівнянь довільного виду передбачає наступну послідовність дій:

– визначення кількості коренів;

– визначення початкових наближень для коренів або діапазону розташування коренів;

– знаходження рішень (коренів);

– оцінка точності отриманого рішення.

Розглянемо на прикладі послідовність дій при знаходженні коренів рівнянь за допомогою MathCad та MS Excel.

 $\underline{\Pi}$ риклад 2. Знайти всі корені рівняння соs $(x^2) = x$ .

Найліпшим способом визначення кількості коренів рівняння є графічний:

– перед побудовою графіка необхідно попередньо (при необхідності) привести рівняння до виду рівності нулю  $cos(x^2) - x = 0$  та представити ліву частину рівняння у вигляді функції від шуканої змінної: F(x) = cos(x<sup>2</sup>) – x;

– функція представляється у вигляді графіка та визначається кількість перетинів графіком осі абсцис. Кількість перетинів відповідає кількості коренів. Для даного прикладу існує лише одна точка перетину графіком осі абсцис, відповідно, рівняння має одне рішення (корінь);

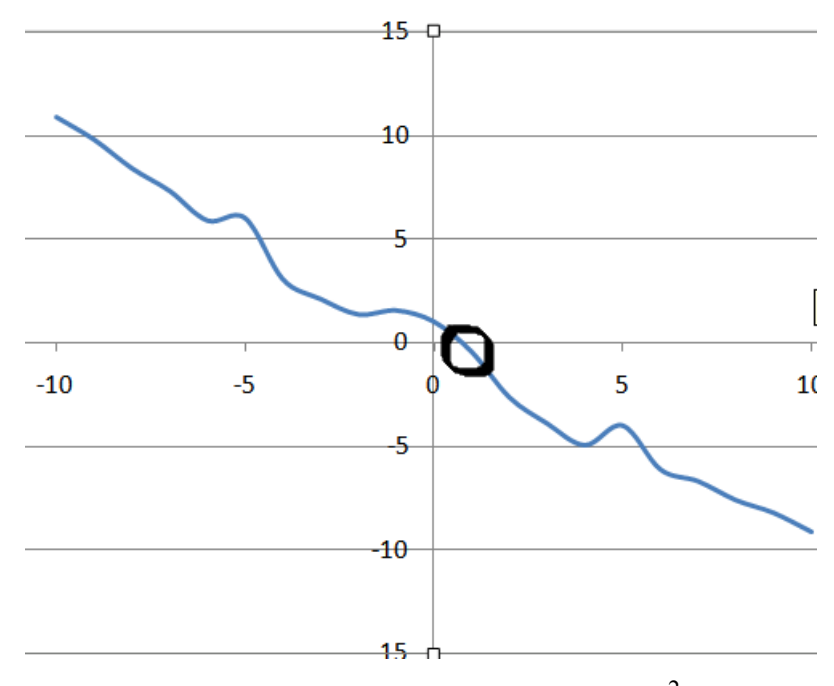

Рисунок 2.11 – Графік функції  $F(x) = cos(x^2) - x$ .

Для кожного перетину графіком вісі абсцис визначається наближена абсциса точки перетину або діапазон, у якому знаходиться точка перетину. Для даного прикладу початкове наближення можна прийняти рівним 1 або визначити діапазон розташування кореню у межах  $0 - 2$ ;

Знаходження кореню рівняння.

а) знаходження кореню рівняння за допомогою MathCad може бути виконано з використанням функції *гооt(F(x), x)*, яка повертає значення х, при якому вираз або функція F(x) обертається на 0, або функції *Find(x)*.

Для розрахунку з використанням функції *гооt* виконується наступна послідовність дій:

1) задається начальне наближення х :=1;

2) визначається корінь рівняння

 $F(x)=cos(x^2)-x$ 

 $x:=root(F(x),x)=0.8$ .

Для знаходження коренів виразу, що має вигляд  $a_0 + a_1 x^1 + a_2 x^2 + \ldots + a_n x^n$ кращим є використання функції *polyroots(а)*, яка на відміну від функції *гооt* не потребує начального наближення і повертає одразу усі корені, в тому числі і комплексні. Коефіцієнти поліному повинні бути представлені в порядку зростання ступеню *х* у векторі *а* довжини n+1.

б) знаходження кореню рівняння за допомогою Excel виконується за допомогою засобу *Підбір параметру*.

1) в одну комірку (наприклад, А2) вноситься початкове наближення 1, а в іншу (наприклад, B2) – ліва частина рівняння  $\cos(x^2)$ –х;

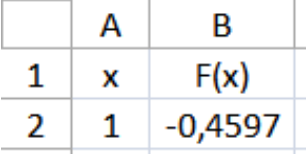

2) у діалоговому вікні *Підбір параметра* встановлюється наступне

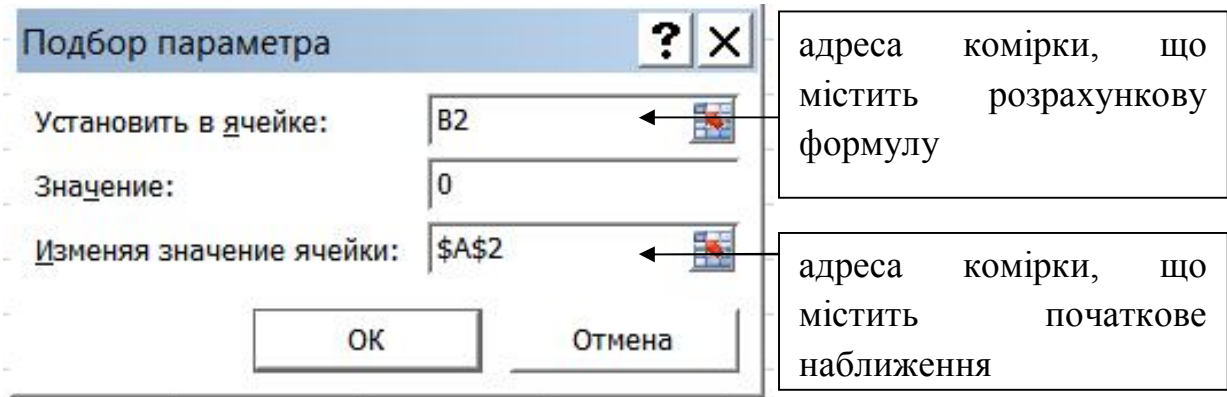

3) нажимається ОК та отримується результат підбору

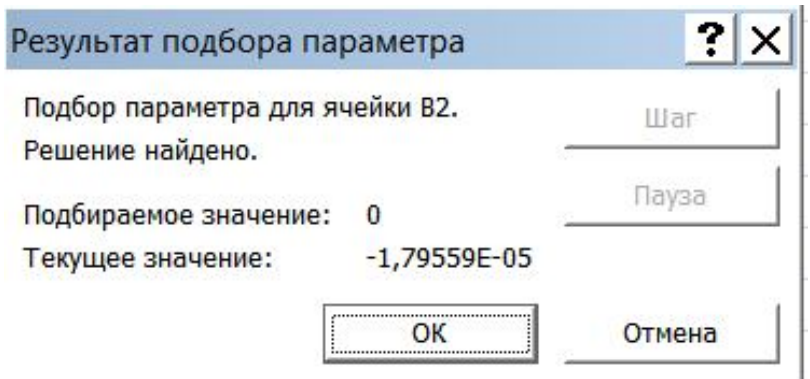

Рішення знайдено. У комірці А1 міститься рішення, а саме: х = 0,8, а комірка В2 характеризує точність знайденого рішення

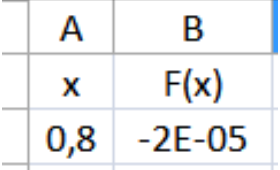

2.2.3 Розв'язання систем лінійних рівнянь програмними засобами

Процедура розв'язання системи лінійних рівнянь передбачає наступну послідовність дій:

– представлення системи рівнянь у вигляді, у якому вільні члени рівняння знаходяться у правій частині (якщо це необхідно);

– завдання матриці коефіцієнтів рівняння та вектора вільних членів;

– знаходження рішення системи за допомогою оберненої матриці (Excel, MathCad) або функції Isolve (MathCad);

– оцінка точності рішення.

Розглянемо на прикладі розв'язання системи лінійних рівнянь за допомогою MathCad та Excel.

Приклад 3. Розв'язати систему лінійних рівнянь

 $9x_1 - 2x_2 + 36x_3 = 19$  $4x_1 + 25x_2 - 3x_4 = -18$  $40x_1 + 5x_3 + 4x_4 = 44$  $11x_3 + 40x_4 = 21$ 

Розв'язання системи лінійних рівнянь починається з формування матриці коефіцієнтів при невідомих та вектору правих частин. Матриця коефіцієнтів повинна бути квадратною, а її порядок (розмірність) повинен відповідати кількості невідомих. Вектором правих частин є вектор-стовбець, розмірність якого дорівнює кількості невідомих.

а) розв'язання системи лінійних рівнянь за допомогою MathCad можливе шляхом вирішення матричного рівняння *АХ = b* або шляхом використання функції *lsolve(A,b)*, де, відповідно, *А* – матриця коефіцієнтів, *b* – вектор правих частин. Функція повертає рішення у вигляді вектора.

Розв'язання системи лінійних рівнянь за допомогою функції *lsolve* виглядає наступним чином

$$
A := \begin{pmatrix} 9 & -2 & 36 & 0 \\ 4 & 25 & 0 & -3 \\ 40 & 0 & 5 & 4 \\ 0 & 0 & 11 & 40 \end{pmatrix} \qquad b := \begin{pmatrix} 19 \\ -18 \\ 44 \\ 21 \end{pmatrix}
$$

$$
X := \text{lsolve}(A, b) = \begin{pmatrix} 1.026 \\ -0.829 \\ 0.225 \\ 0.463 \end{pmatrix}
$$

б) розв'язання системи лінійних рівнянь за допомогою Excel можливе шляхом вирішення матричного рівняння *АХ = b*. Рішення має вигляд *X=A-1 b*.

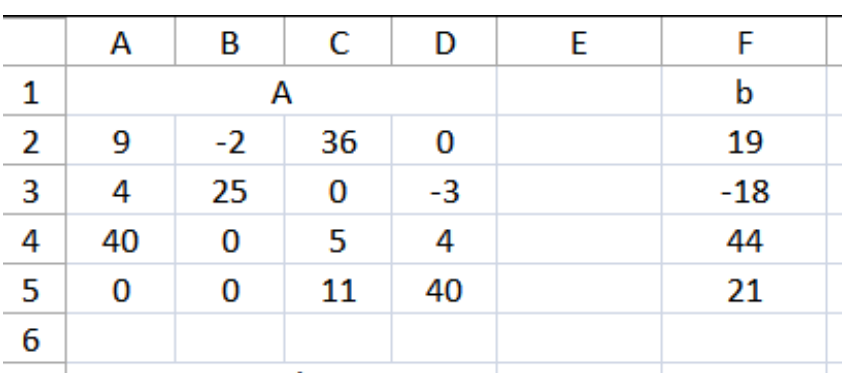

Порядок виконання розрахунку:

1) задається матриця коефіцієнтів рівнянь А та стовбець правих частин b;

2) обернена матриця А<sup>-1</sup> обчислюється за допомогою функції МОБР.

Для цього:

– виділяється діапазон вільних комірок, що відповідають за розміром матриці А.;

– у строчці формул вводиться функція *МОБР(масив)*. У нашому випадку масив – це діапазон комірок А2:D5, що містить матрицю коефіцієнтів А;

– одночасно натискаються Ctrl+Shift+Enter

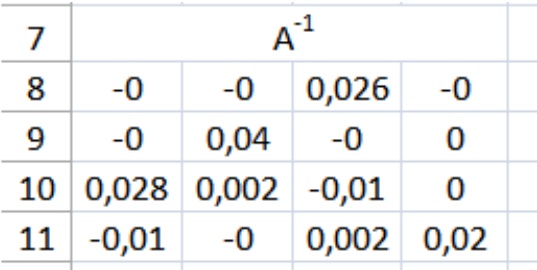

3) стовбець рішень Х обчислюється за допомогою функції МУМНОЖ.

Для цього:

– виділяється діапазон вільних комірок, що відповідають за розміром стовбцю рішень Х;

– у строчці формул вводиться функція *МУМНОЖ(масив 1;масив 2)*. У нашому випадку масив 1 – це діапазон комірок А8:D11, що відповідає оберненій матриці  $A^{-1}$ ; масив 2 – F2:F5 діапазон комірок, що відповідає стовбцю правих частин b;

– одночасно натискаються Ctrl+Shift+Enter.

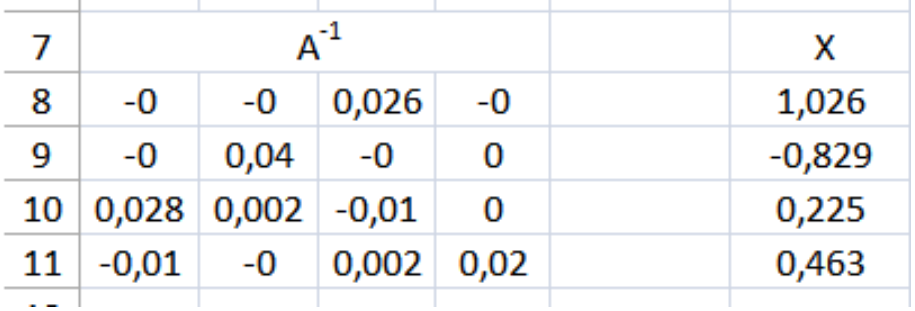

Розв'язання системи лінійних рівнянь в Excel також можливе за допомогою інструменту «Пошук рішення».

#### 2.2.4 Розв'язання систем нелінійних рівнянь програмними засобами

Розв'язання систем нелінійних рівнянь зручніше виконувати за допомогою MathCad. Розглянемо послідовність дій на прикладі.

Приклад 4. Знайти корені системи рівнянь

$$
\begin{cases}\nx + y - xy = 3 \\
x - y + xy = 4\n\end{cases}
$$

Розв'язання системи рівнянь виконується наступним чином:

1) у разі необхідності рівняння приводяться до вигляду рівності правих частин нулю

$$
\begin{cases}\nx + y - xy - 3 = 0 \\
x - y + xy - 4 = 0\n\end{cases}
$$

2) ліві частини рівнянь представляють у вигляді функцій від шуканих змінних та наносять функції на контурний графік

 $F(x, y) = x + y - x - y - 3$  $U(x, y) := x - y + x - y - 4$ 

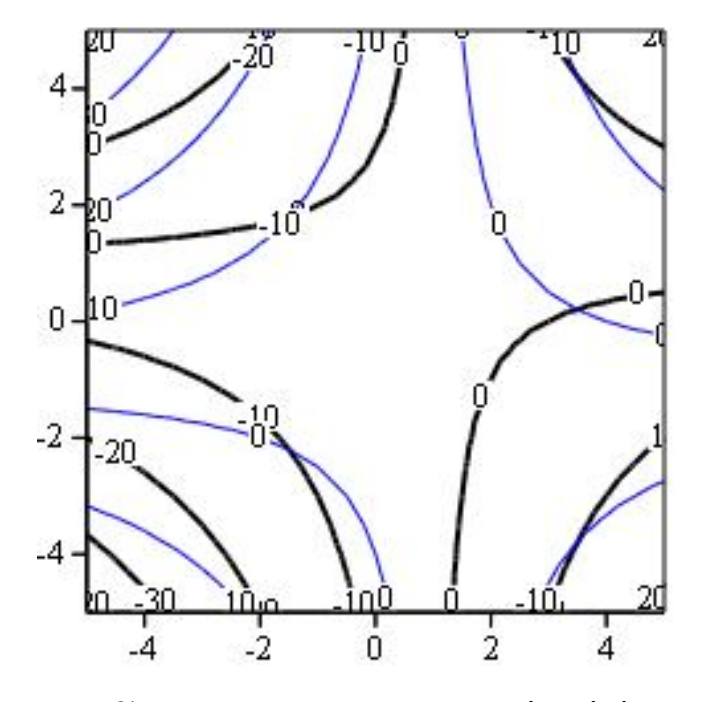

3) для кожного перетину ізоліній нульового рівня визначаються приблизні координати точок перетину, що будуть використовуватись як начальні наближення. Для нашого прикладу є лише одна точка перетину ізоліній

нульового рівня, тобто задана система рівнянь має лише одну пару коренів. Начальне наближення складає:  $x = 3$ ,  $y = 0$ .

4) для виконання подальшого розрахунку:

– водиться ключове слово Given;

– записується система рівнянь з використанням символу логічної рівності, причому ліва частина системи може бути введена або у розгорнутому вигляді, або у вигляді вже заданих вище функцій F(x,y), U(x,y);

– записується функція *Find(х,у)*, яка повертає рішення системи рівнянь у вигляді вектора

 $x := 3$   $y := 0$ 

Given

 $F(x, y) = 0$ 

 $U(x, y) = 0$ 

 $\begin{pmatrix} x \\ y \end{pmatrix}$  = Find(x,y) =  $\begin{pmatrix} 3.5 \\ 0.2 \end{pmatrix}$ 

### **2.3 Методи аналізу експериментальних даних**

Статистичний аналіз даних передбачає розрахунок статистичних характеристик. В таблиці 2.2 наведені вбудовані функції MathCad та Excel, які використовуються для їх розрахунку.

Таблиця 2.2 – Вбудовані функції для розрахунку статистичних характеристик

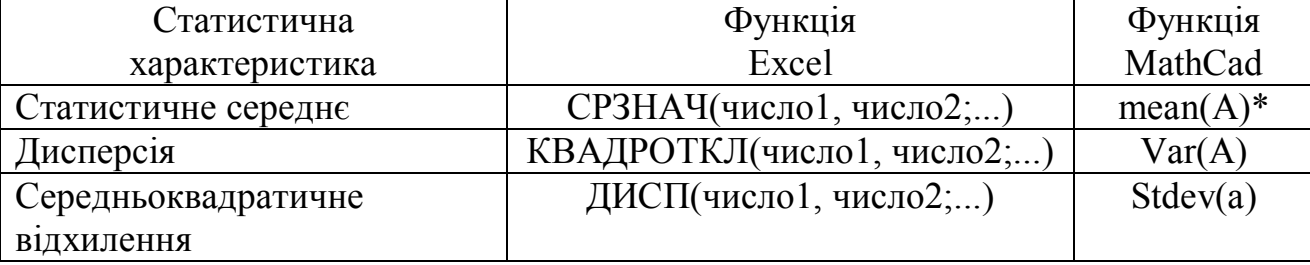

\*A – ім'я масиву, що містить вихідні дані для розрахунку

Вибірка експериментальних (натурних) даних найчастіше представляється у вигляді масиву (матриці), що складається з пар чисел (x<sub>i</sub>, y<sub>i</sub>). Тому виникає необхідність апроксимації дискретної залежності у(хі) безперервною функцією f(х), яка в залежності від встановленого завдання, може відповідати різним вимогам:

– у тому випадку, коли функція f(х) повинна проходити через точки (x<sub>i</sub>, y<sub>i</sub>), виконують інтерполяцію даних;

– у тому випадку, коли функція f(х) повинна певним чином наближати у(x<sub>i</sub>) не обов'язково проходячи через точки (x<sub>i</sub>, y<sub>i</sub>), виконують побудову рівнянь регресії.

Розглянемо принципи інтерполяції даних та побудови регресійних функцій за допомогою MathCad та Excel на конкретному наборі експериментальних даних, наведених у таблиці 2.3.

Таблиця 2.3 – Значень вхідних (Х) та вихідних (Y) величин

|  | $X$   3,15   2,10   3,16   2,55   2,45   1,66   4,1   1,5   1,8 |  |  |  |  |
|--|-----------------------------------------------------------------|--|--|--|--|
|  |                                                                 |  |  |  |  |

Інтерполяція даних – це побудова функції у(х) для якої значення у точках  $\mathrm{x}_{\mathrm{i}}$  повинні співпадати з вихідними даними, тобто у $(\mathrm{x}_{\mathrm{i}})$  = y<sub>i</sub>.

Найпростішим способом інтерполяції є лінійна, яка представляє шукану залежність у(х) у вигляді ломаної лінії. Інтерполююча функція складається з відрізків прямих, що поєднують точки  $(x_i, y_i)$ .

Побудову лінії лінійної інтерполяції можна здійснити за допомогою функції MathCad *linterp(X,Y,х)*, де *х* – розрахункова точка.

Для використання функції *linterp* масиви вихідних даних повинні бути відсортовані за збільшенням значень у масиві вхідних даних Х.

Побудуємо лінійну інтерполюючу функцію для даних, наведених у таблиці 2.3. Для цього:

1) масиви вхідних та вихідних даних представляються у вигляді векторів;

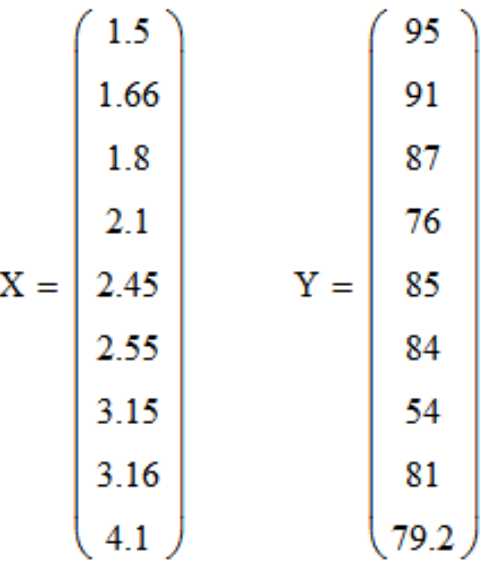

2) задається незалежна змінна х, діапазон зміни якої повинен відповідати діапазону зміни Х та лінійна інтерполююча функція за допомогою функції *linterp*

 $x := 1.5, 1.6...4.1$ 

 $y(x) :=$  linterp  $(X, Y, x)$ 

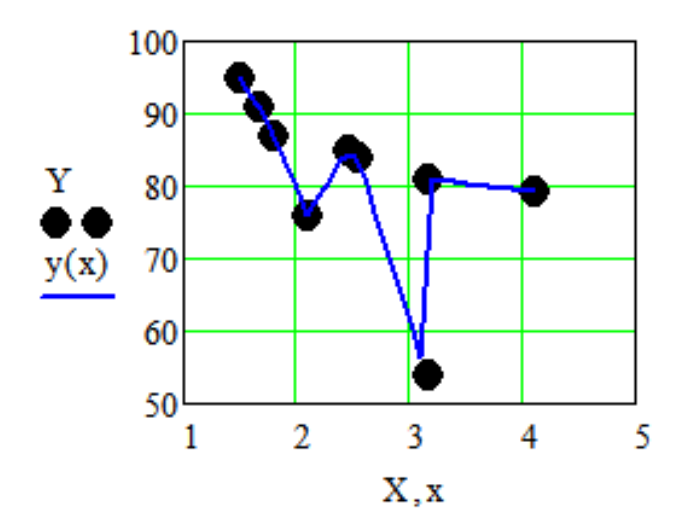

Завдання математичної регресії полягає у наближенні вибірки даних  $(x_i, y_i)$  функцією  $f(x)$ , що мінімізує суму квадратів похибок  $f(x) - y_i$ . Регресія зводиться до підбору невідомих коефіцієнтів, що визначають аналітичну залежність f(х).

Найбільш простим та найбільш використовуваним видом регресії є лінійна. Наближення даних здійснюється лінійною функцією у(х)=ах+b, а побудова рівняння лінійної регресії зводиться до пошуку коефіцієнтів а та b.

Розглянемо принципи побудови рівняння лінійної регресії за допомогою MathCad та Excel на конкретному наборі експериментальних даних, наведених у табл. 2.3:

а) побудова рівняння лінійної регресії у MathCad можливо двома дублюючими способами:

1) використання функції *line(x,y)*, що повертає вектор з двох елементів (b, a) коефіцієнтів рівняння лінійної регресії. Для нашого прикладу

$$
\begin{pmatrix} \mathbf{b} \\ \mathbf{a} \end{pmatrix} := \text{line}(X, Y) = \begin{pmatrix} 100.828 \\ -7.799 \end{pmatrix}
$$

2) використання функцій *intercept(х,у)*, що повертає коефіцієнт b у рівнянні лінійної регресії та *slope(x,y)*, що повертає коефіцієнт а рівняння лінійної регресії.

 $b :=$  intercept  $(X, Y) = 100.828$ 

 $a := slope(X, Y) = -7.799$ 

б) побудова рівняння лінійної регресії у Excel можливо двома способами:

1) використання функцій НАКЛОН, що повертає коефіцієнт а рівняння лінійної регресії та ОТРЕЗОК, що повертає коефіцієнт b у рівнянні лінійної регресії;

2) побудова рівняння лінійної регресії шляхом додавання на точковий графік ліній тренда з відображенням рівняння регресії на діаграмі (рис.2 12).

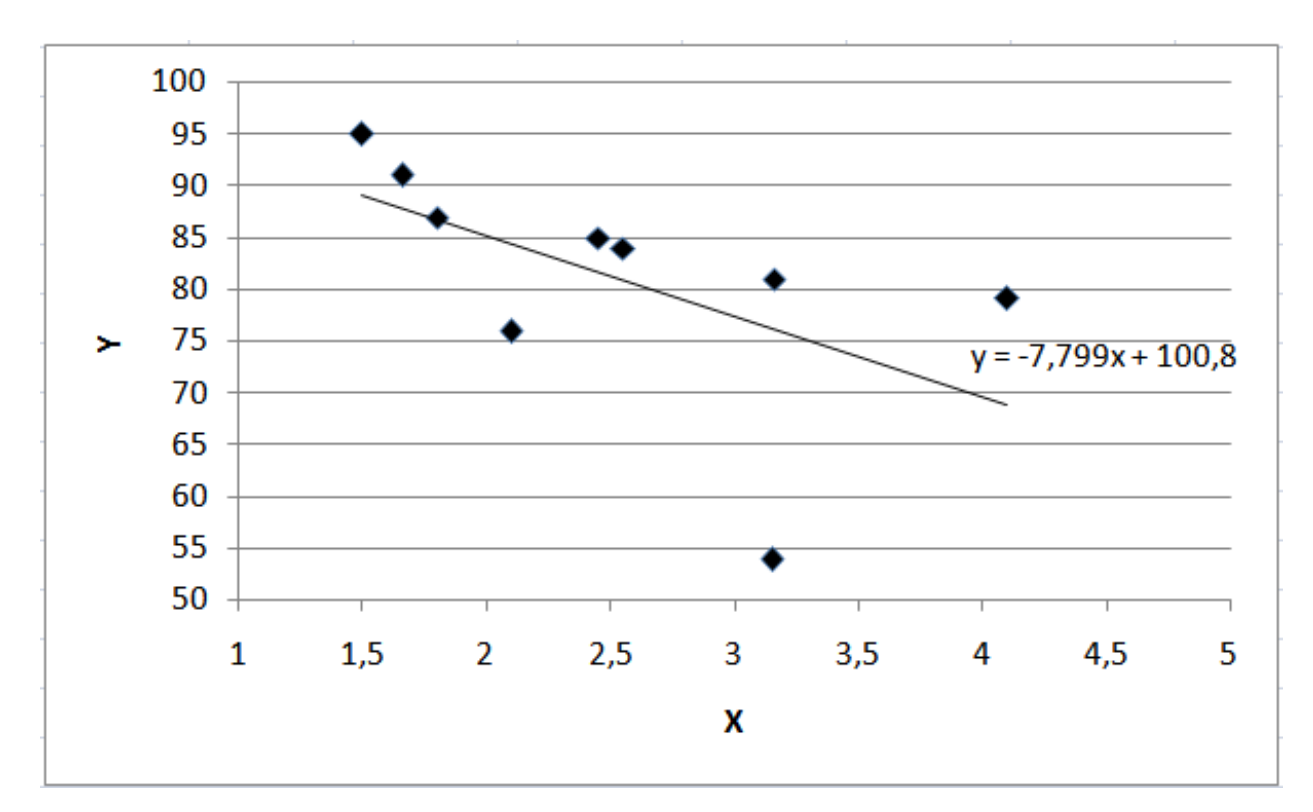

Рисунок 2.12 – Лінія тренда та рівняння лінійної регресії

Інструмент «Лінія тренда» дозволяє будувати також експоненціальну, логарифмічну, поліноміальну та ступеневу лінії тренда. Додавання на діаграму окрім рівняння регресії розміру достовірності апроксимації  $R^2$  надає можливість порівняння різних регресійних функції та обрання тієї, що найкращим чином описує залежність між вхідними та вихідними даними.

MathCad також надає можливість побудови рівнянь регресії довільного виду, зокрема:

1) для побудови рівняння регресії виду  $y(x) = a_1 f_1(x) + a_2 f_2(x) + \cdots + a_n f_n(x)$ , коефіцієнти можуть бути знайдені за допомогою функції *linfit(X,Y,F)*, де F – вектор-стовбець функцій f(x). Функція  $\textit{limit}$  повертає вектор-стовбець коефіцієнтів  $a_i$ ;

2) для побудови рівнянь довільного виду для знаходження невідомих коефіцієнтів можна використовувати розрахункові залежності методу найменших квадратів. У цьому випадку вектор невідомих коефіцієнтів визначається за допомогою функції *Minerr*( $\alpha_1 \dots \alpha_n$ ).

# **3 ІНФОРМАЦІЙНО-ПОШУКОВІ СИСТЕМИ ТА БАЗИ ДАНИХ**

#### **3.1 Бази даних**

База даних – це один або декілька файлів, закодованих спеціальним чином. Комп'ютерна програма, яка управляє роботою бази даних, має назву «система управління базою даних» (СУБД).

В теперішній час найбільш доступною для користувачів є СУБД Microsoft Access (MS Access). MS Access є реляційною базою даних, у якій всі дані організовані у вигляді взаємопов'язаних таблиць, відповідно, всі операції над даними зводяться до операцій над цими таблицями.

Основними об'єктами, що входять до складу MS Access є таблиці, запити, форми та звіти.

Таблиці створюються користувачем для збереження даних. Слід мати на увазі, що базові таблиці використовуються тільки для збереження інформації і відповідно не можуть містити обчислюємих значень.

Таблиці поділені на строки, які називають записами, та стовпці, які називають полями. Усі записи складаються з однакових полів, тому тип інформації для кожного поля в усіх записах є однаковим. Різні поля можуть мати різний тип або атрибути даних.

Основними типами даних, що можуть міститися у полі таблиці, є

– текстовий – це текст або цифри, що не використовуються у розрахунках (максимальний розмір поля – 255 символів);

– поле МЕМО – це довгий текст або комбінація з тексту та цифр (максимальна довжина - 64000 символів);

– числовий – числові дані, які використовуються у математичних виразах;

– дата/час - дата або час, що відносяться до років у проміжку від 100 до 9999 включно;

– грошовий – містить грошові значення та числові данні, які можуть використовуватися при математичних обчисленнях;

– лічильник – це тип даних, що автоматично водить для кожного нового запису унікальні цілі число, що послідовно зростають на 1;

– логічний – це логічні данні, які можуть мати лише одне з двох можливих значень - так/ні, істинне/неістинне, включено / відключено;

– поле об'єкту OLE – це об'єкт, пов'язаний або вбудований у таблицю (наприклад – документ MS Word або таблиця MS Excel, графічний файл, тощо);

– гіперпосилання – ц якості гіперпосилання може бути вказаний шлях до файлу на жорсткому диску або адреса інтернет-ресурса;

– майстер подстановки – майстер будує для поля таблиці список значень на основі поля з іншої таблиці.

Кожна таблиця повинна мати своє унікальне ім'я.

Кожна таблиця у MS Access має містити ключове поле. За ключове обирається таке поле, у якому кожний запис є унікальним, тобто не повторюється. У тому випадку, коли серед полів таблиці не міститься поле, яке містить унікальні записи, тобто у ній відсутнє поле, яке можна призначити ключовим, то таке поле створюється штучно.

Призначення ключового поля:

– індексування таблиць;

– зв'язування таблиць;

Індекс – це засіб, який забезпечує швидкий доступ до строк у таблиці на основі значень одного або декількох стовпців.

Використання індексу обумовлено тим, що за замовчуванням усі дані, що занесені у таблицю, зберігаються та переглядаються у тому порядку, в якому вони були внесені до таблиці, тобто вони є невідсортованими. Індекс дозволяє відсортовувати записи, тобто значно пришвидшує пошук даних. У індексі зберігаються значення даних та покажчик на строки, де ці дані зустрічаються. Значення даних у індексі розташовуються за зростанням або за зменшенням. Поля типу МЕМО, гіперпосилання та об'єкт OLE не можуть бути індексованими.

Таблиці у базі даних зв'язують між собою. Для того, щоб між таблицями можна було встановити зв'язок, потрібні бути виконані наступні умови:

– таблиці повинні містити поля з однаковими записами. Слід брати до уваги, що такі поля у таблицях можуть мати різну назву, однак записи у цих полях повинні бути однаковими;

– обов'язково повинні співпадати тип даних, довжина поля та значення. Виключенням є поле типу «лічильник», що може бути зв'язане з числовим полем, для якого встановлено значення «довге ціле» в якості довжини поля.

Запити надають користувачеві можливість вибрати потрібні дані з однієї або декількох таблиць. Результатом виконання запиту також є таблиця.

Основні відмінності між запитом і таблицею полягають у наступному:

– таблиці створюються вручну, а запити - за допомогою заданих залежностей;

– таблиця використовується тільки для збереження даних, у запиті ж можна виконувати математичні та логічні операції над значеннями полів;

Види запитів:

– запит-вибірка здійснює просту вибірку інформації з однієї або декількох таблиць. Результатом роботи такого запиту є таблиця, яка містить набор даних, що відповідають заданим користувачем умовам. Також створена таблиця може містити поля, у яких використовуються розрахункові формули. По закінченню роботи запиту створена таблиця знищується.

– запит-дія дозволяє створити нову таблицю, використовуючи дані з інших таблиць. Новостворена таблиця може містити розрахункові значення та, на відміну від запиту-вибірки, зберігається по закінченню дії запиту.

– запит-видалення дозволяє видаляти з таблиці записи, що неможливо зробити коректно при роботі зі звичайною таблицею бази даних.

Форми є основним засобом для створення діалогового інтерфейсу між базою даних та користувачем.

Призначення форм:

– введення та перегляд інформації;

– управління базою даних.

Зазвичай, при роботі з базою даних користувач не має доступу до таблиць, уся робота користувача з базою даних, наприклад, така як внесення або перегляд даних, зводиться до роботи з формами.

Усі зміни, що вносяться за допомогою форми, автоматично переносяться до пов'язаних з нею таблиць. Однак слід пам'ятати, що зміна структури таблиць та запитів не відображається автоматично у пов'язаних з ними формах.

Звіти дозволяють вибрати з бази даних потрібну інформацію та оформити її у вигляді документу, який можна переглянути або роздрукувати. Звіт будується на основі даних, що містяться у таблицях та запитах і також може містити розраховані дані. За допомогою запита неможливо змінювати вихідні дані, за якими він побудований.

Основні етапи створення баз даних:

– визначення мети створення бази даних, її основних функцій, тематики таблиць, звітів та форм;

– визначення переліку таблиць, причому таблиці створюються таким чином, щоб вони з одного боку містили невелику кількість полів, а з іншого – забезпечували найбільш ефективну роботу бази даних;

– визначення необхідних у таблиці полів (бажано таким чином, щоб інформація була розбита на найменші логічні одиниці);

– визначення ключових полів;

– визначення зв'язків між таблицями;

– оновлення структури бази даних (перегляд структури бази даних та виявлення недоліків);

– додавання даних та створення інших об'єктів бази даних (звітів, форм, запитів тощо);

– аналіз та переробка бази даних.

### **3.2 Інформаційно-пошукові системи**

Основні принципи інформаційного пошуку були сформульовані ще в першій половині минулого століття. По-перше, повинен бути створений масив покажчиків на інформаційні ресурси. Покажчик (index) містить у собі якусь властивість документа і посилання на документи, що володіють цією властивістю. Покажчики можуть бути різних видів. Широко розповсюджений, наприклад, авторський покажчик. Такий покажчик дозволяє одержати посилання на роботи автора, що цікавить нас. Також покажчики можуть бути складені і по інших атрибутах документа. Процес створення покажчиків на документи називається індексуванням, а терміни, що використовуються для індексування, називаються термінами індексування. Сукупність використовуваних термінів індексування називається словником.

Після створення індексу до нього звертаються за допомогою запитів. У зв'язку з тим, що процес пошуку полягає в зіставленні запиту користувача з наявними даними, отриманий запит також повинен бути переведений на мову індексування. В індексі виконується пошук відповідних до запиту документів, користувачеві видається список посилань на відповідні ресурси. Для підвищення швидкості індексування і пошуку, словник і індекс повинні бути впорядковані по системі, найбільш відповідній завданнях пошуку в даній предметній області.

Інформаційно-пошукові системи - це автоматизовані системи, призначені для зібрання, пошуку, оброблення, збереження та видавання інформації за допомогою технічних засобів.

Кожна ІПС складається з бази даних і системи керування базами даних. Оскільки бази даних є основою для побудови інформаційно-пошукових систем, до таких баз даних пред'являють спеціальні умови, в першу чергу з точки зору надійності та безпеки.

Види ІПС в залежності від характеру інформації:

– документографічні ІПС, у яких усі збережені документи індексуються спеціальним способом, тобто кожному документу привласнюється індивідуальний код, що становить пошуковий образ. Пошук відбувається не по самих документах, а по їхніх пошукових образах;

– фактографічні ІПС. У фактографічних ІПС зберігаються не документи, а факти, що ставляться до якої-небудь предметної області. Пошук здійснюється за зразком факту.

Функціонування сучасних ІПС засноване на двох припущеннях:

– документи, що необхідні користувачеві, об'єднані наявністю деякої ознаки або комбінації ознак;

– користувач здатний указати цю ознаку.

Ефективність роботи ІПС оцінюють за наступними показниками:

– пошукової відповідністю – часткою відповідних документів, відібраних за запитом;

– пошуковою якістю – часткою отриманих системою документів, що відповідають запиту, серед загальної кількості документів, отриманих за запитом;

– швидкістю дії.

Залежно від співвідношення повноти і точності знайдених документів, користувач може звузити або розширити область пошуку, перейшовши до більш загальних або, навпаки, більш специфічних термінів, а також використавши споріднені поняття.

Процес пошуку можна представити у вигляді наступних етапів:

– формулювання запиту природньою мовою;

– формалізація запиту на відповідній ІПС;

– проведення пошуку в ІПС;

– огляд отриманих результатів (посилань);

– попередня обробка отриманих результатів: перегляд змісту посилань, добування і збереження релевантних даних;

– модифікація запиту у разі необхідності і проведення повторного (уточнюючого) пошуку з наступною обробкою отриманих результатів.

Найбільш поширеними пошуковими системами, що використовуються більшістю користувачів як у повсякденному житті, так і у пошуку професійної інформації, є такі пошукові системи як Google, Yahoo, МЕТА.ua, тощо.

Розвиток інформаційних технологій супроводжується створенням різнонаправлених вузькоспеціалізованих ІПС (правові, бібліотечні, економічні, тощо), що надають фахівцям можливість доступу до професійної інформації.

Прикладом ІПС, що є корисною для фахівців-екологів, є ІПС «Законодавство України» – офіційний портал Верховної Ради України (https://zakon.rada.gov.ua), яка надає доступ до текстів законодавчих актів та документів. Пошук документів в ІПС «Законодавство України» можливий за пошуковими словами в назві або тексті документу, видавниками, видами документів, датою прийняття, номером документу, реєстраційним номером Мін'юсту, тощо.

#### **СПИСОК ВИКОРИСТАНИХ ДЖЕРЕЛ**

1. Рудикова Л. В. Microsoft Excel для студента / Л. В. Рудикова. – СПб. : БХВ-Петербург, 2005. – 368 с.

2. Макаров Е. Г. Инженерные расчеты в MatchCAD : учебный курс / Е. Г. Макаров. – СПб. : Питер, 2005. – 448 с.

3. Уокенбах Дж. Формулы в Microsoft Excel 2010 / Дж. Уокенбах. – М. : ООО "И.Д. Вильямc", 2011. – 704 с.

4. Салманов О. Н. Математическая экономика с применением MathCAD и Excel / О. Н. Салманов. – СПб. : БХВ-Петербург, 2003. – 464 с.

5. Тарасюк В. В., Судик Р. П. Інформаційно-пошукові системи // Енциклопедія Сучасної України [Електронний ресурс] / гол. редкол.: І.М. Дзюба, А.І. Жуковський, М.Г. Железняк та ін.; НАН України, Інститут енциклопедичних досліджень. Київ, 2011 (вебсайт). URL: http://esu.com.ua/search\_articles.php?id=12483 (26.06.2020 p.).

6. Корнелл П. Анализ данных в Excel. Просто как дважды два / П. Корнелл. – М. : Эксмо, 2007. – 224 с.

*Навчальне видання*

**ПОНОМАРЕНКО** Євгеній Георгійович, **ЛОМАКІНА** Ольга Сергіївна

## **СИСТЕМИ І ЗАСОБИ ОБРОБКИ ІНФОРМАЦІЇ В ЕКОЛОГІЇ**

КОНСПЕКТ ЛЕКЦІЙ

*(для студентів 1 курсу всіх форм навчання першого (бакалаврського) рівня спеціальності 101 – Екологія)*

> Відповідальний за випуск *Т. В. Дмитренко За авторською редакцією* Комп'ютерне верстання *О. С. Ломакіна*

План 2019, поз. 53Л

Підп. до друку 22.06.2020. Формат  $60 \times 84/16$ . Друк на ризографі. Ум. друк арк. 2,4. Тираж 50 пр. Зам. №

Видавець і виготовлювач: Харківський національний університет міського господарства імені О. М. Бекетова, вул. Маршала Бажанова, 17, Харків, 61002. Електронна адреса: rectorat@kname.edu.ua Свідоцтво суб'єкта видавничої справи: ДК № 5328 від 11.04.2017.